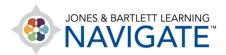

## How to Download a Chapter from the Audiobook

This document provides instructions on how to locate and download a chapter from the audiobook to your personal computer.

1. On the course homepage, begin by clicking on the chapter that you want to download the from the audiobook.

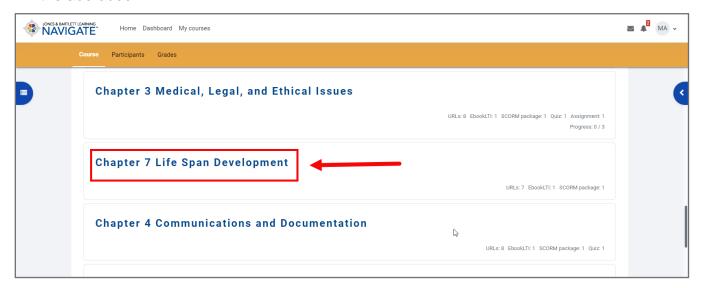

2. On the chapter page, scroll down as needed and click to **open the audiobook**.

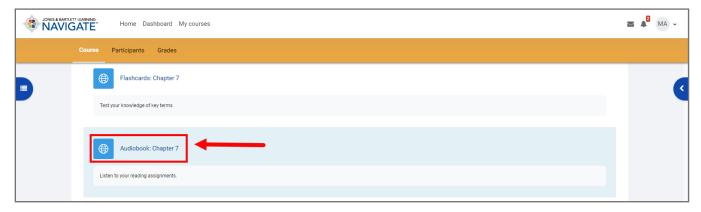

3. From the audiobook playback window, select the **options button**.

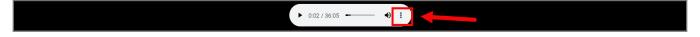

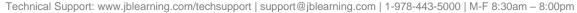

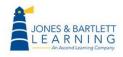

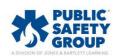

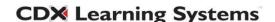

4. From the options dropdown list, select **Download**.

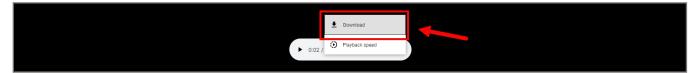

5. From the browsing window that opens, select the location on your computer where you would like to save the audiobook file to and click **Save.** 

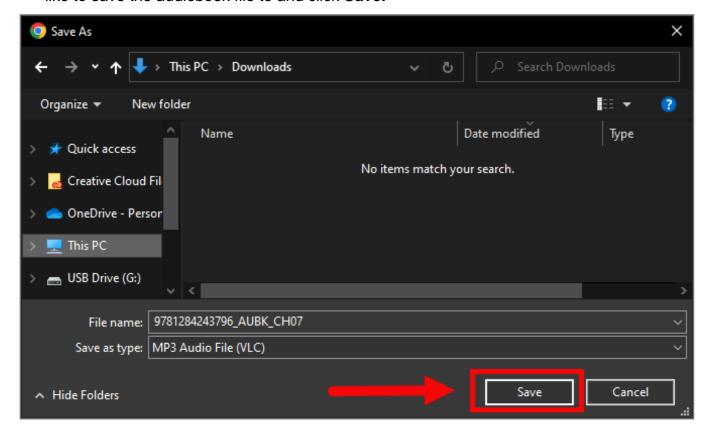

6. The audiobook file will then download to the designated location. You may transfer the file to a personal mobile device or open it on your computer with no need for an internet connection.

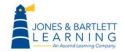

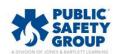

Technical Support: www.jblearning.com/techsupport | support@jblearning.com | 1-978-443-5000 | M-F 8:30am - 8:00pm

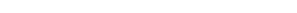